# Steps to setup marks capturing security

#### 1. Click on **Security and Database Functions** button.

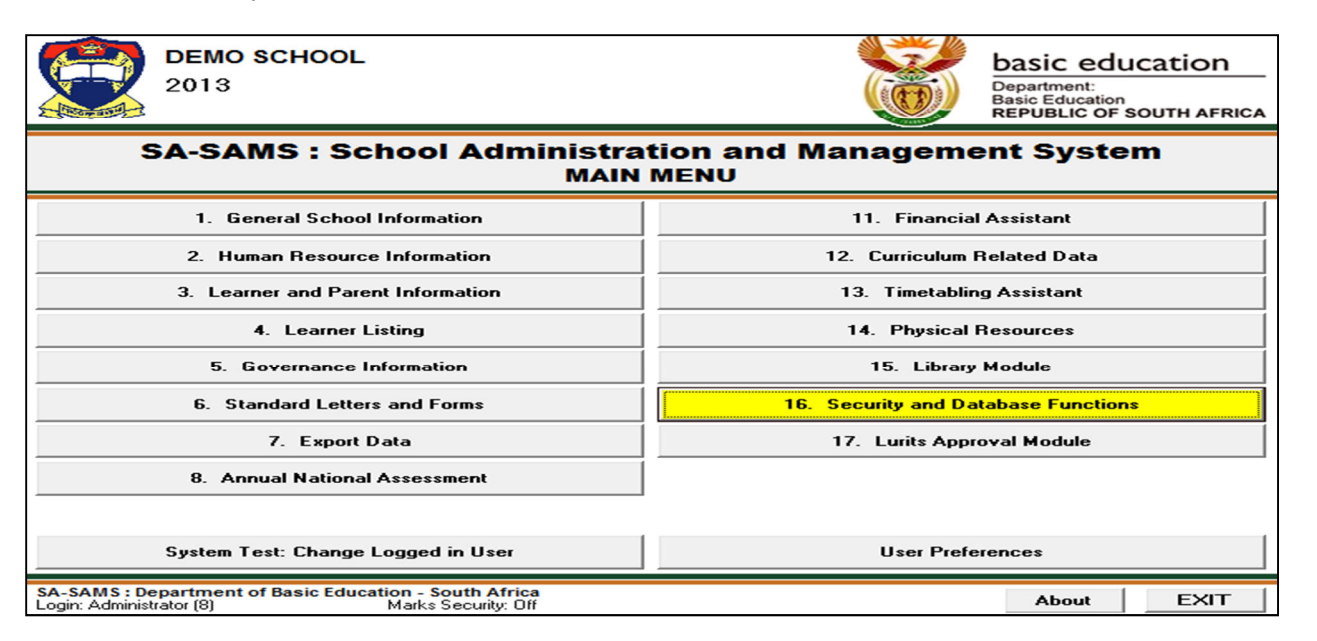

2. Click on **Maintain Users** button, the following screen will be displayed: Login Name. Surname, Name

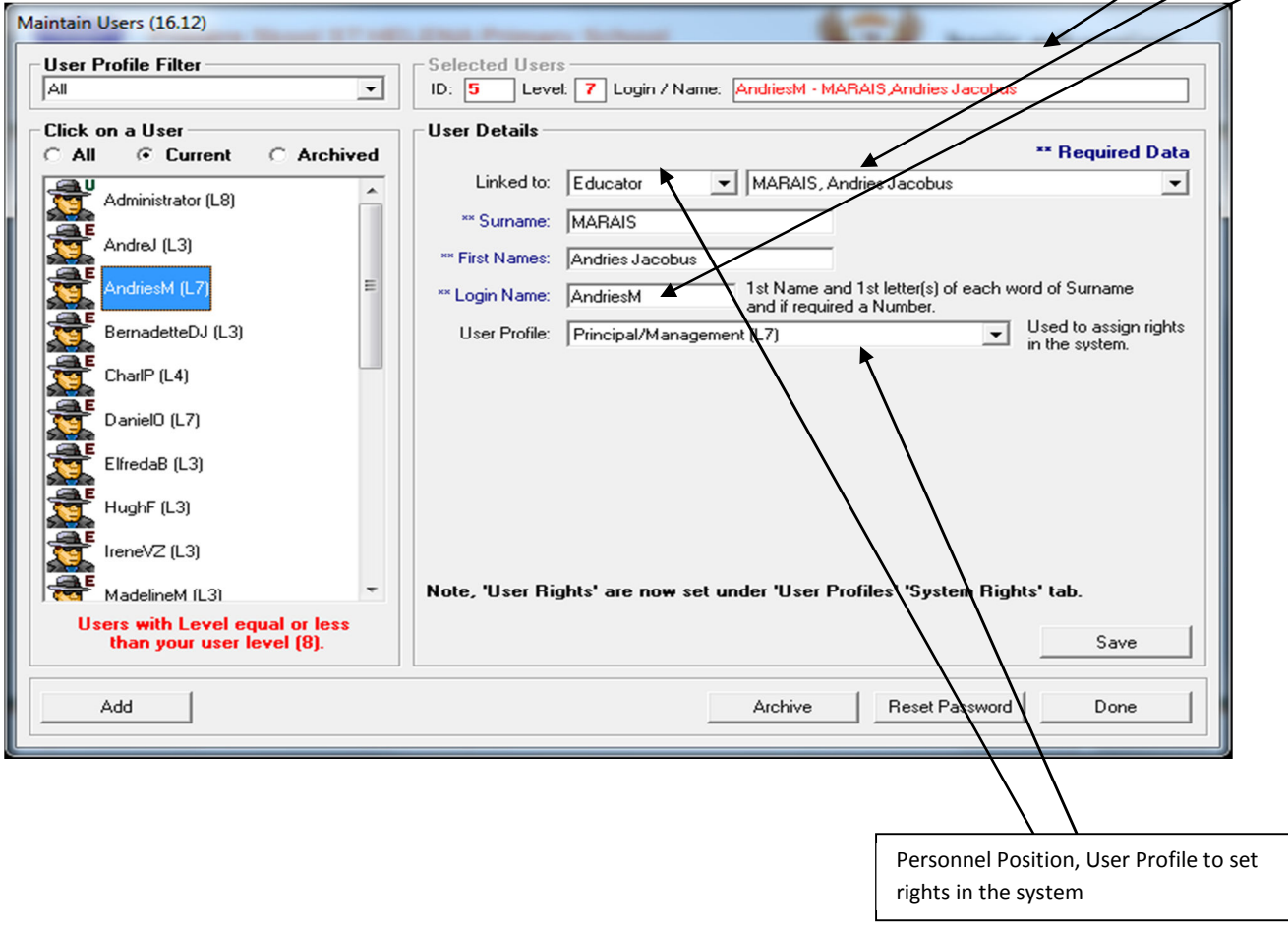

3. Click on **Maintain User Profile** button to maintain the users and system rights, the following screen will display:

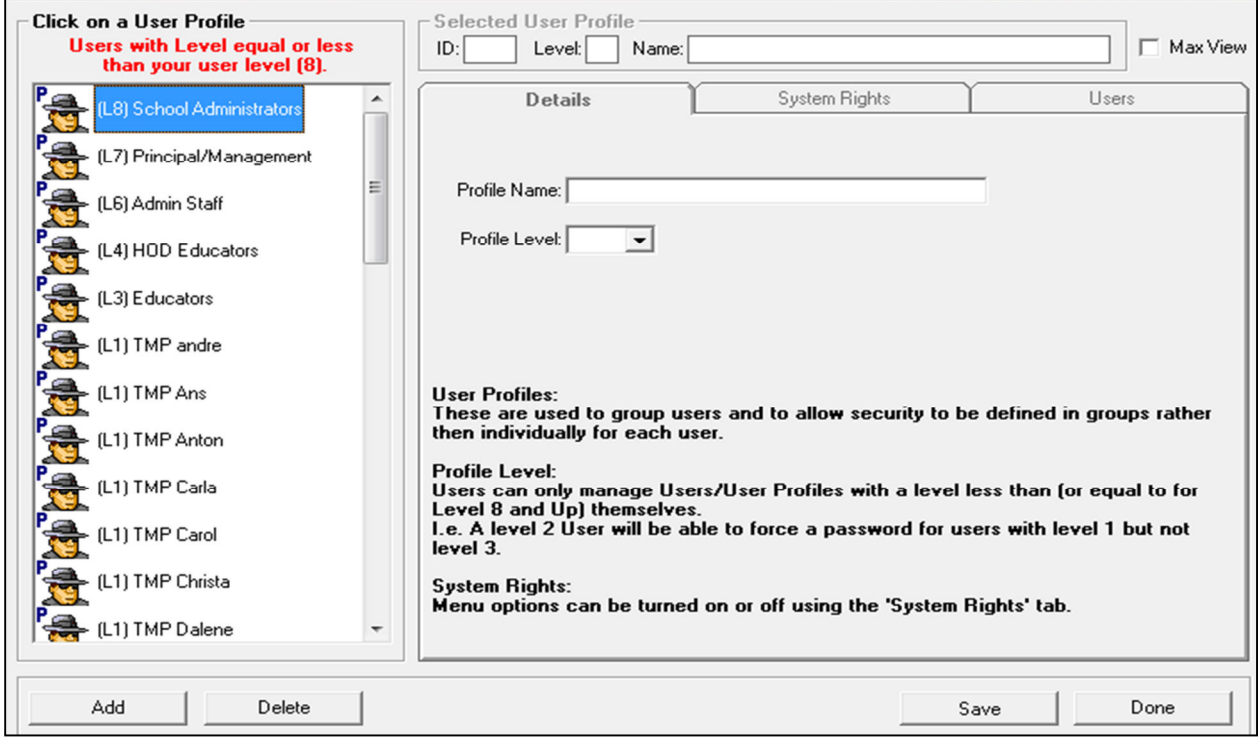

- Click on a **User Profile** on the left-hand side to view/edit your system rights and maintain your users. **NB: You/can only view or edit the system rights for the users with level equal or less** than your user level. For example: If you are level 7(Principal/Management) you can only **change your level or the lower levels than you.**
- Click on **System Rights** button to setup the rights to the users.

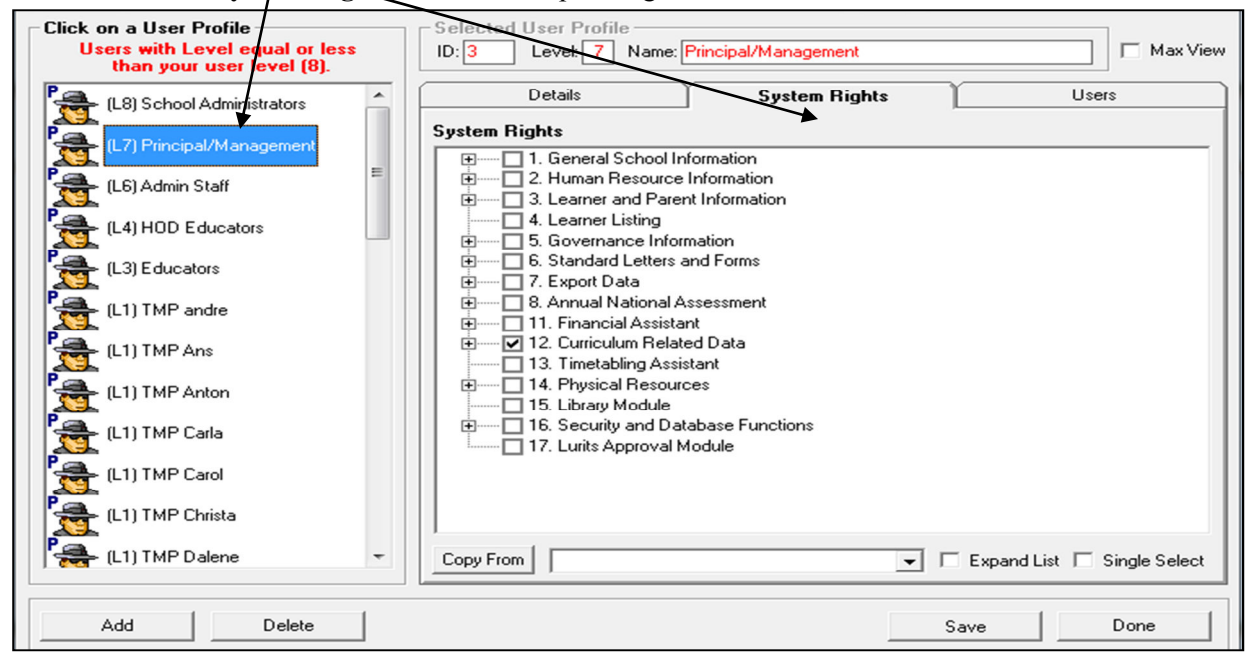

4. Click on **Maintain Marks Capturing Security** button the following screen will display:

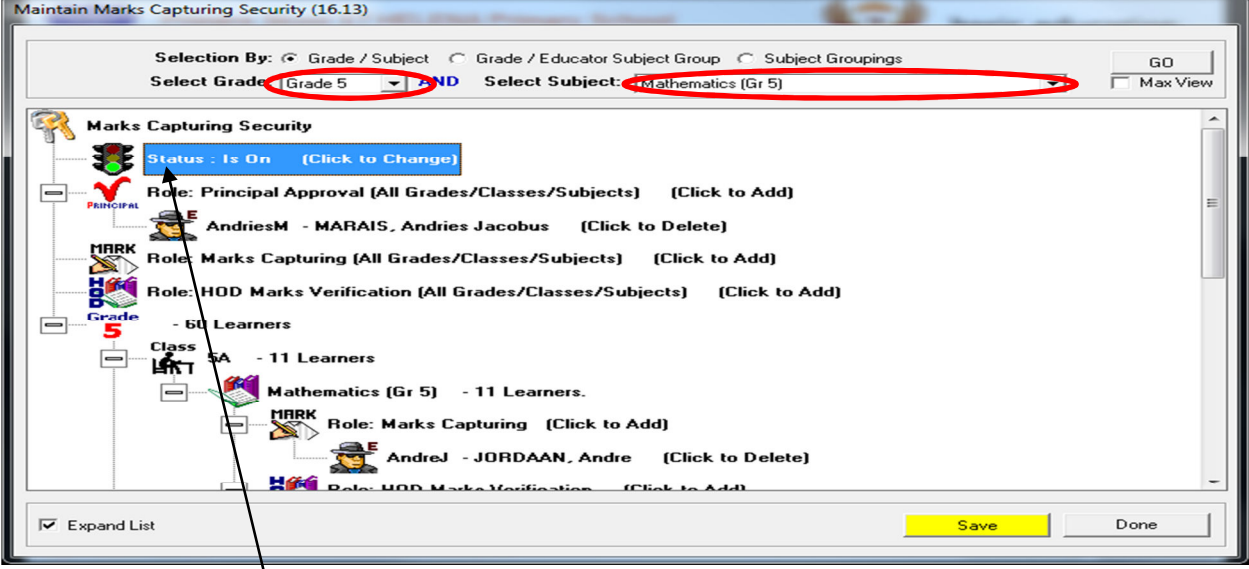

- Select a grade and a subject, Click on **Go** button to display the marks capturing security.
- Click on the **Status** to turn the status on to show the green light.
- Click on the **Role** to add a **Principal approval.**

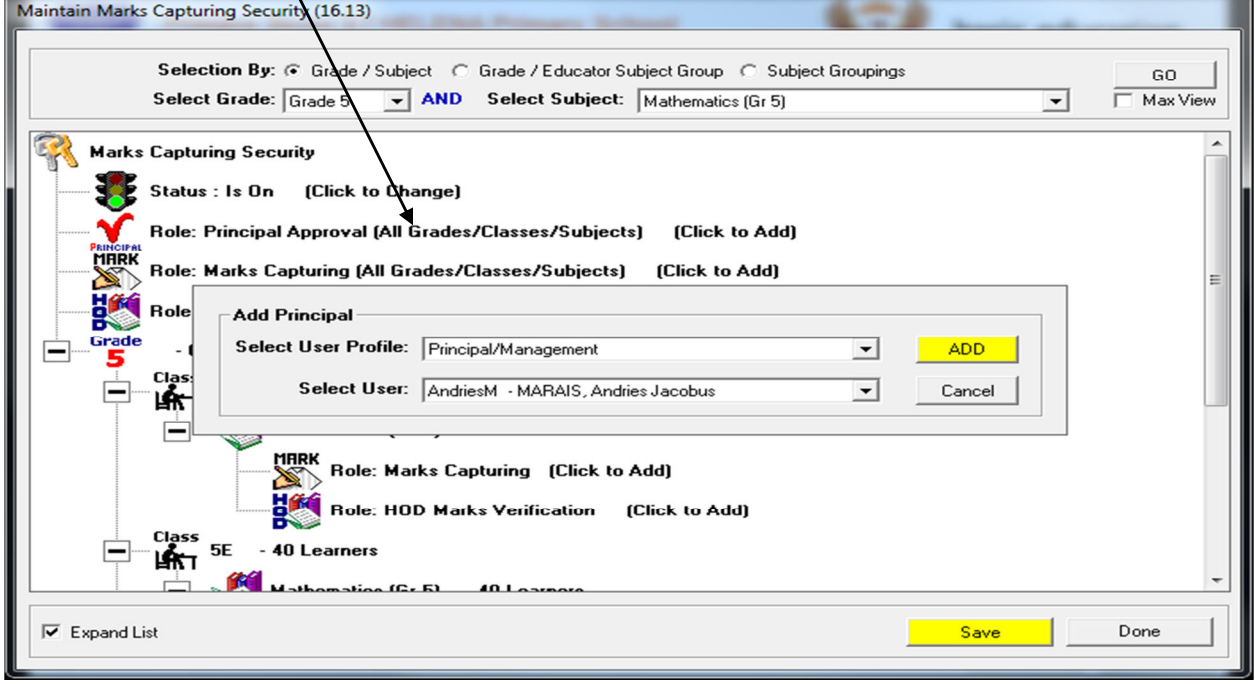

• Click on the **Role** to add a **Marks Capturing.**

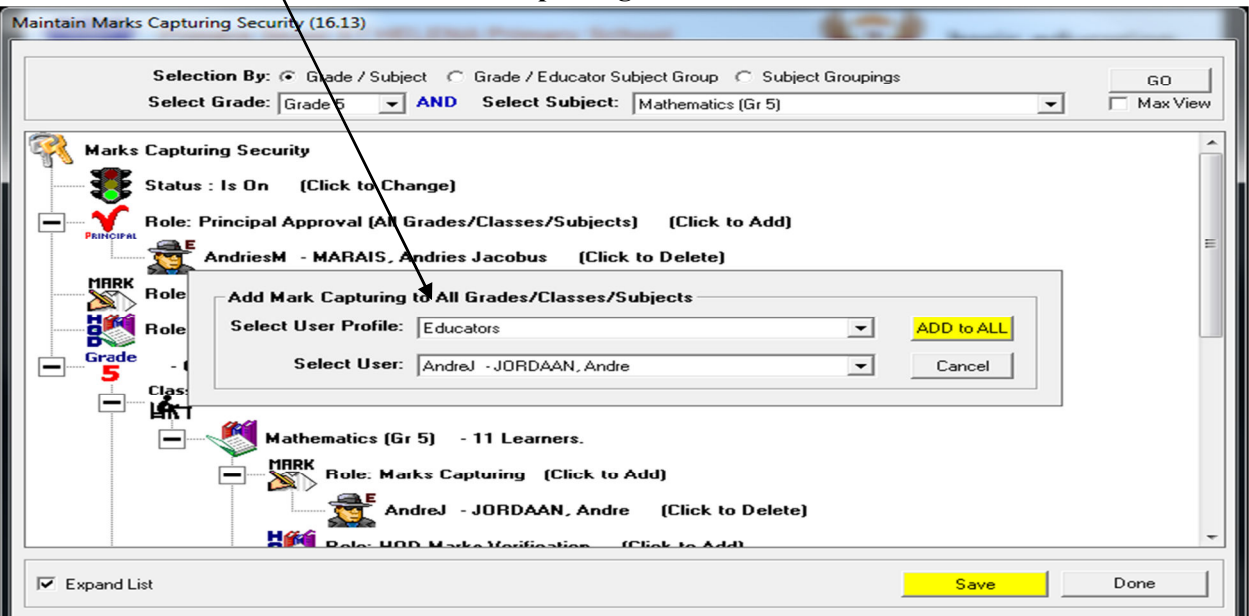

• Click on the **Role** to add a **HOD Marks Verification.**

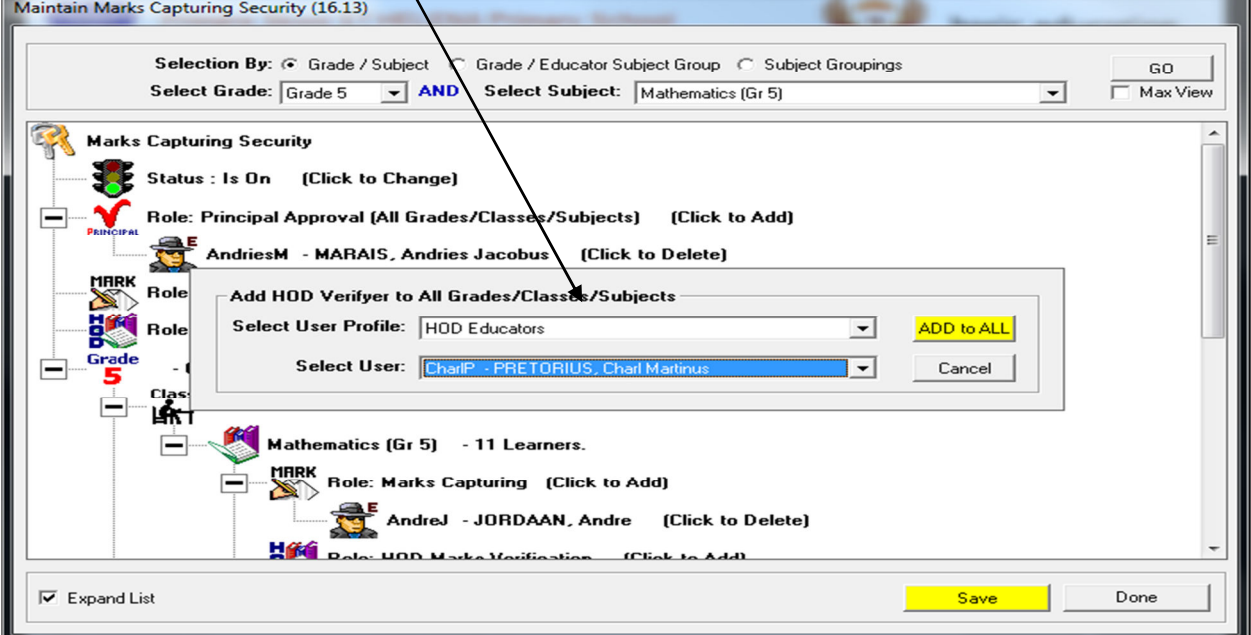

- Click on the **Save** button.
- Click on the **Done** button.

## **Steps for Capturing of Marks when security is On**

- The **"Marks Security"** is an added functionality designed to protect the capturing of marks. The captured marks will be verified (moderated) where after the marks will be locked to eliminate accidental or unauthorised changes.
- **The Security function involves :**
- Status of tasks available for capturing (open or closed).
- Access to capturing marks limited to class level or subject group. (Access to capturing, moderating and final verification is set-up in Module 16. The system administrator assigns the capturing and moderating rights in 16.13.).
- Status of the task determines if the mark schedule is **'open'** to capture marks or **'closed'** to ensure that marks cannot be changed. Complete the validation of the tasks.

5. Click on the **Task Description** to select a task, click on **Change Task Status and click on Yes in the pop-up screen(12.3.11)** 

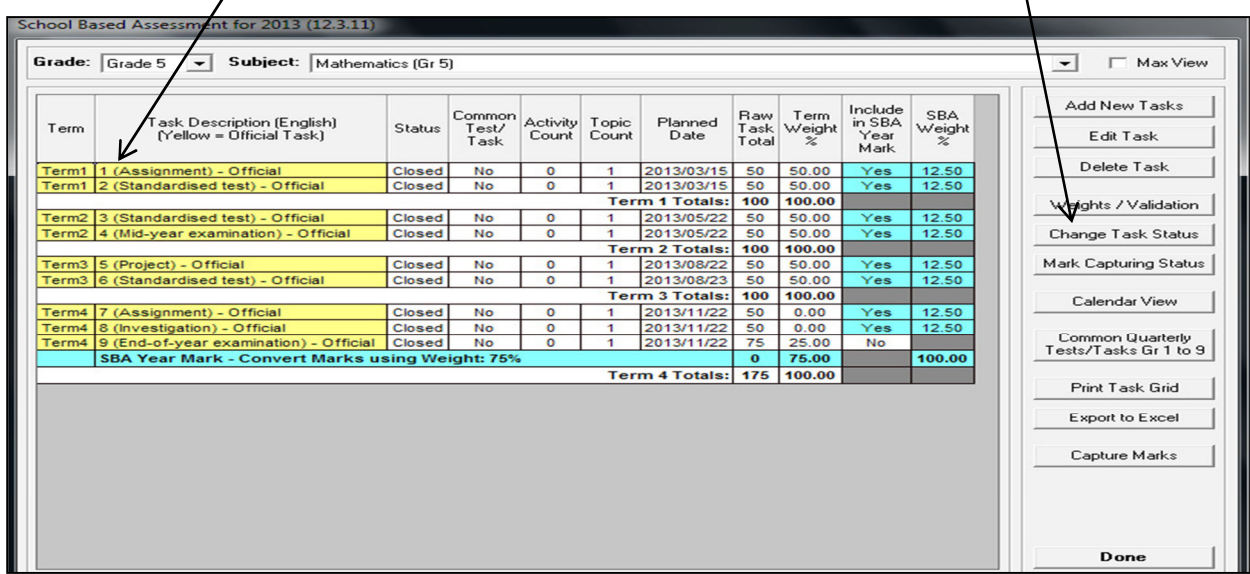

- Marks can now be captured on the **"opened"** task.
- The status can be closed after all marks have been verified to eliminate accidental or unauthorised

6. Click on "**12.3.12 Maintain Learner SBA Results" or Capture marks on screen 12.3.11 that opens a screen with options to capture or verify.** 

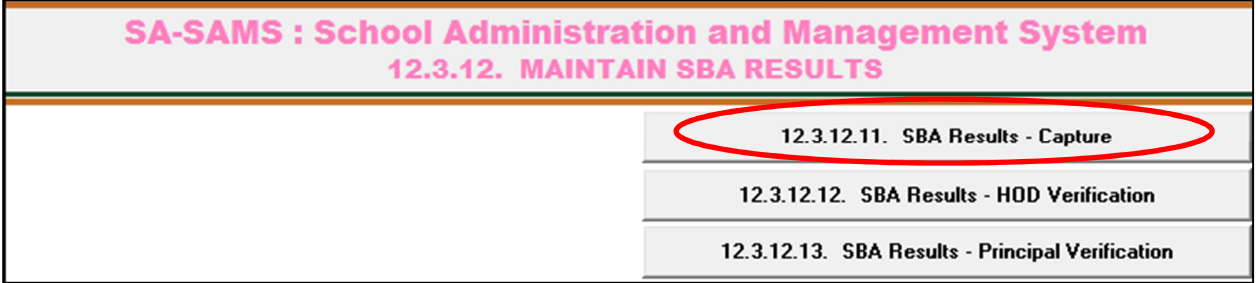

- Click on **12.3.12.11(SBA Results)** to access the capturing screen.
- Select the **grade, subject, class or subject group,** and the **term.**
- Click on **GO.**

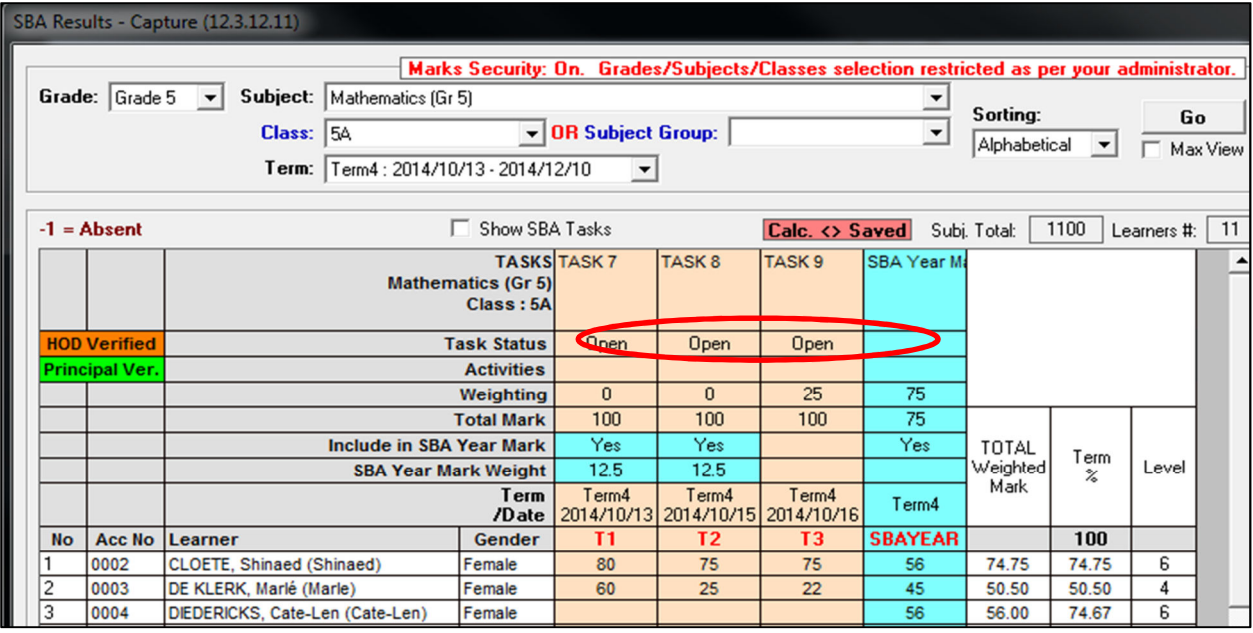

• Capture the learners marks and click on the **Save** button.

### **Verification of marks with security on (HOD verified).**

- Login as **HOD**.
- Click on **12.3.12.12(SBA Results HOD Verification)** to access the capturing screen.
- Select the **grade, subject, class or subject group and term.**
- Click on **GO.**
- Click on the **Verify** button **to confirm that all marks are captured correctly. The mark columns turn orange for HOD verification.**

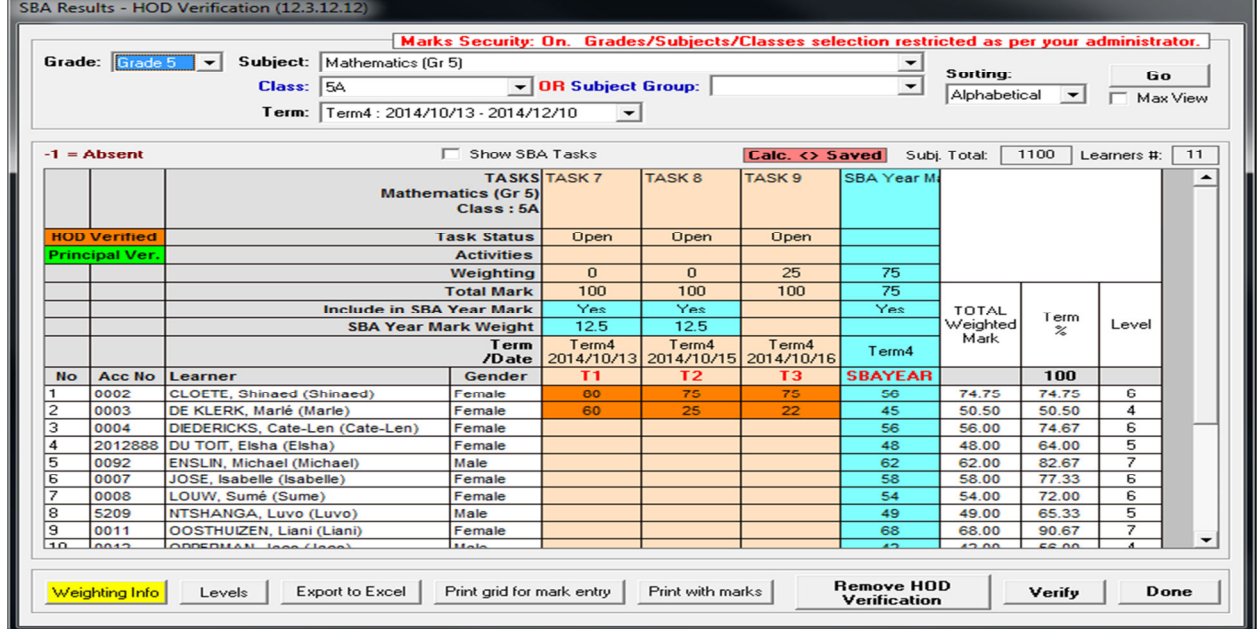

- Click on **Done to exit screen**
- Click on **12.7.16.3** to verify marks for learner report.
- Marks can be corrected after verification as follows:
	- Click on **Remove HOD Verification (or Principal verification).**
	- Correct marks and repeat verification process.

## **Verification of marks with security on (Principal verified)**

• Login as **Principal**.

#### • Click on **12.3.12.13 to access the capturing screen**.

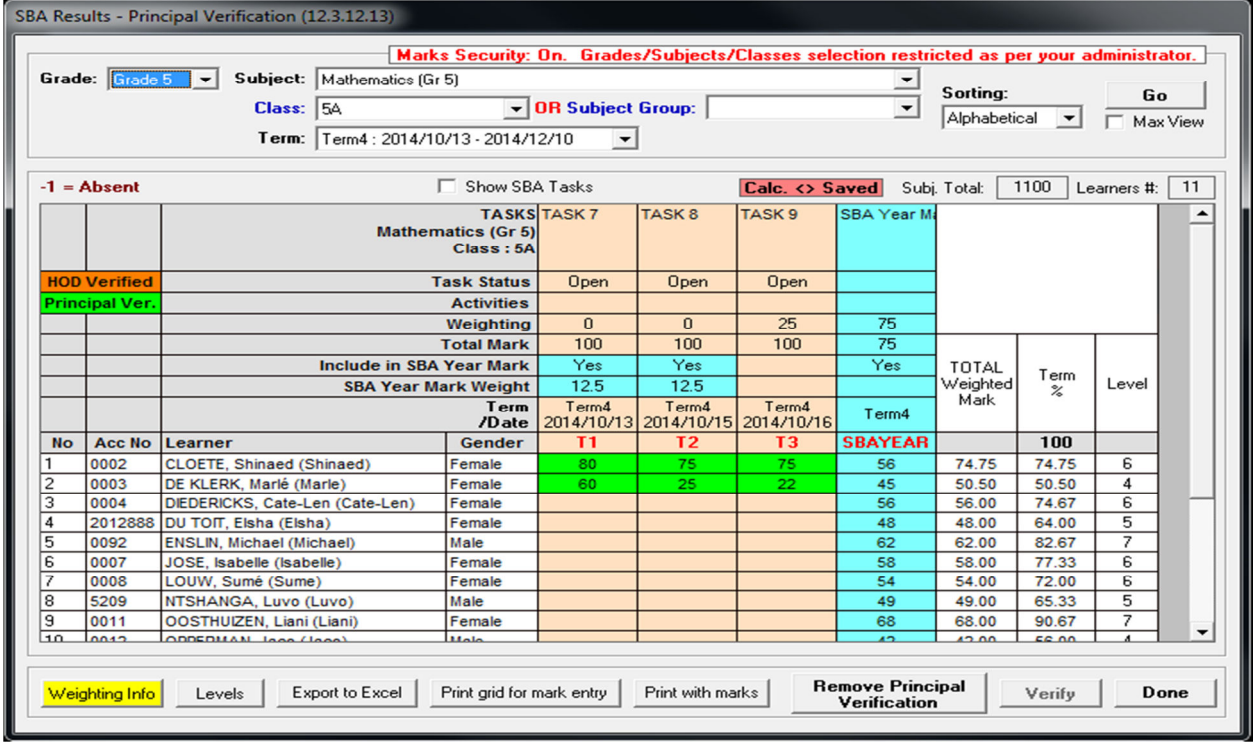

- Select the **grade, subject, class or subject group and term**.
- Click on **GO**.
- Click on the **Verify** button **to confirm that all marks are captured** correctly. **The mark columns turn green for Principal verification.**
- Click on **Done** to exit screen.

**Next step: Click on 12.7.16.3 to transfer marks for learner report.**